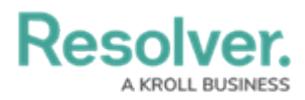

# **Resetting Multi-Factor Authentication**

Last Modified on 02/21/2025 9:55 am EST

# **Overview**

If a user loses access to their authenticator app (e.g. mobile phone is lost) or over-writes their account credentials accidentally (i.e. adds account for Sandbox environment), an Administrator can reset multi-factor authentication (MFA) for the end user either through the **User Management** screen or API (Swagger).

#### **User Requirements**

Only Administrators can reset MFA for users on their Org.

### **Related Information/Setup**

Please refer to the Multi-Factor [Authentication](https://help.resolver.com/help/multi-factor-authentication-user-setup) Setup article for more information on setting up users with MFA.

#### **Resetting Multi-Factor Authentication through User Management**

1. From the **Home** screen, click the **Administration** icon.

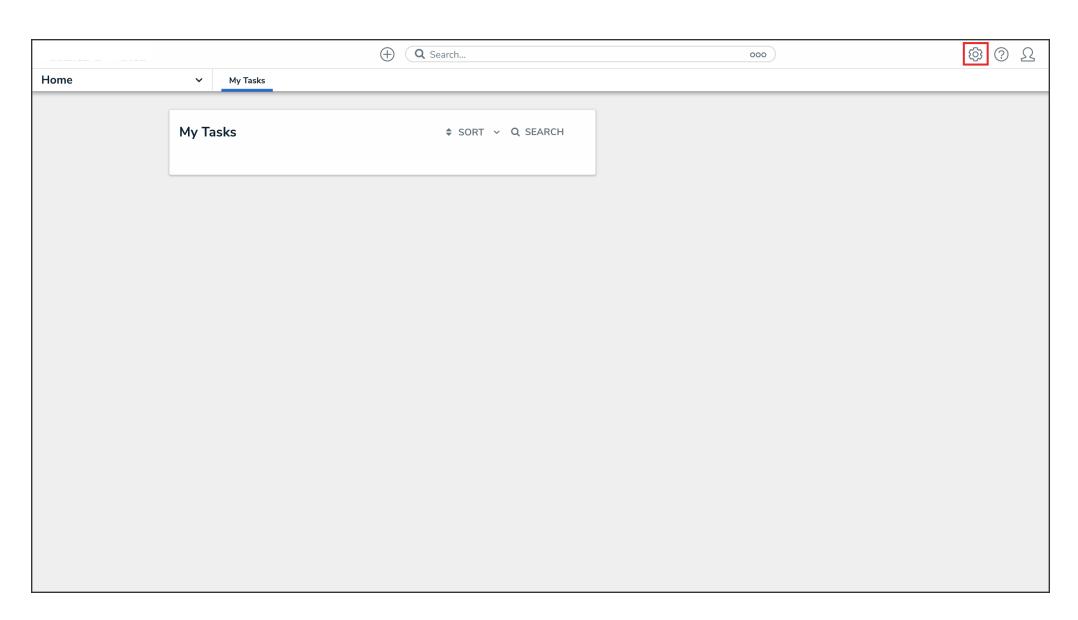

#### Administration Icon

2. From the **Administrator Settings** menu, click **User Management**.

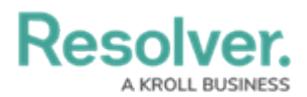

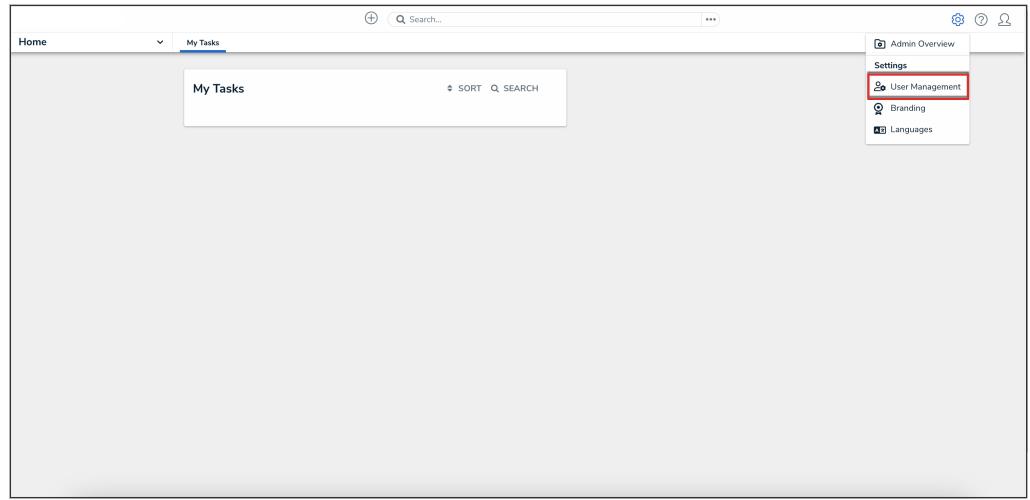

Administrator Settings Menu

3. Search the name of the user you want to reset MFA for and click their name.

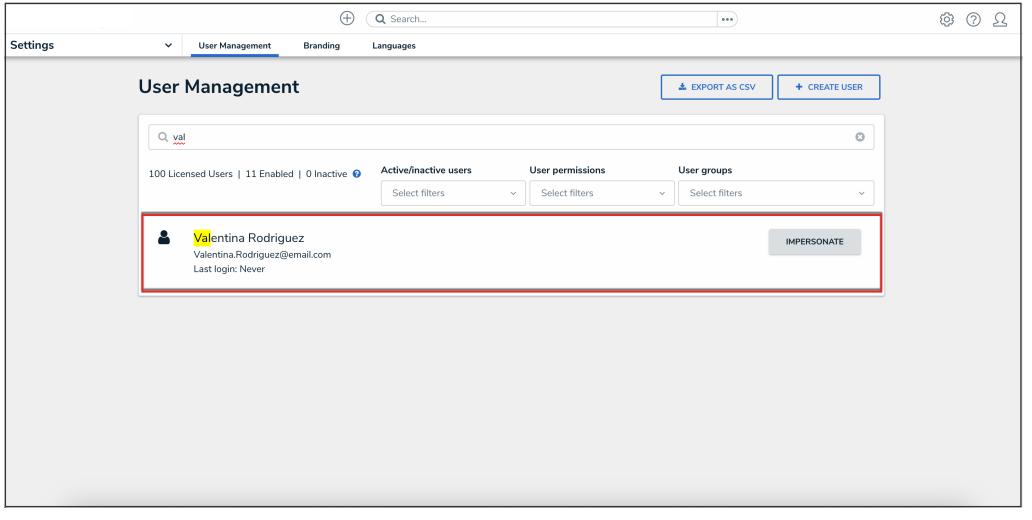

User Name

- 4. From the **Edit User** screen, under the **Account Status** section, click one of the following buttons:
	- **Reset MFA For This User**
	- **Reset Org-Level MFA For This User**

|                 | Ð<br>Q Search                                                          | ශ<br>℗<br>$\cdots$<br>52                                                                |
|-----------------|------------------------------------------------------------------------|-----------------------------------------------------------------------------------------|
| <b>Settings</b> | <b>User Management</b><br><b>Branding</b><br>$\checkmark$<br>Languages |                                                                                         |
|                 | User Management: Edit User:                                            | <b>ADMIN</b>                                                                            |
|                 | <b>User Profile</b>                                                    | <b>Account Status</b>                                                                   |
|                 | * Last Name<br>* First Name                                            | <b>R</b> Portal URL Access <sup>2</sup><br>Enable User Access<br>$\vert\downarrow\vert$ |
|                 | R<br>Valentina                                                         | $\checkmark$<br>Admin<br>All Data Access<br>$\checkmark$                                |
|                 | $*Email$<br>valentina.r@test.com                                       | Enforce org-level MFA @<br>v                                                            |
|                 | <b>CHANGE USER INFORMATION</b>                                         | RESET ORG-LEVEL MFA FOR THIS USER                                                       |
|                 |                                                                        | Language                                                                                |
|                 |                                                                        | English (United States)<br>$\sim$                                                       |

Reset Org-Level MFA For This User Button

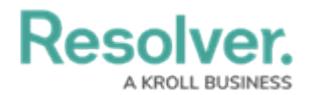

5. From the **Reset MFA for this user?** pop-up, click the **Reset MFA** button to confirm.

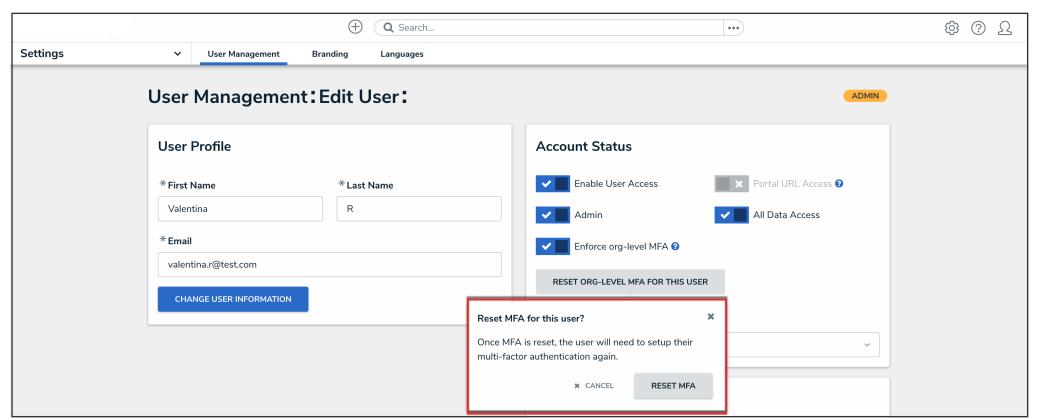

Reset MFA For This User? Pop-up

## **Resetting Multi-Factor Authentication through Swagger**

1. From the **Home** screen, click the **Administration** icon.

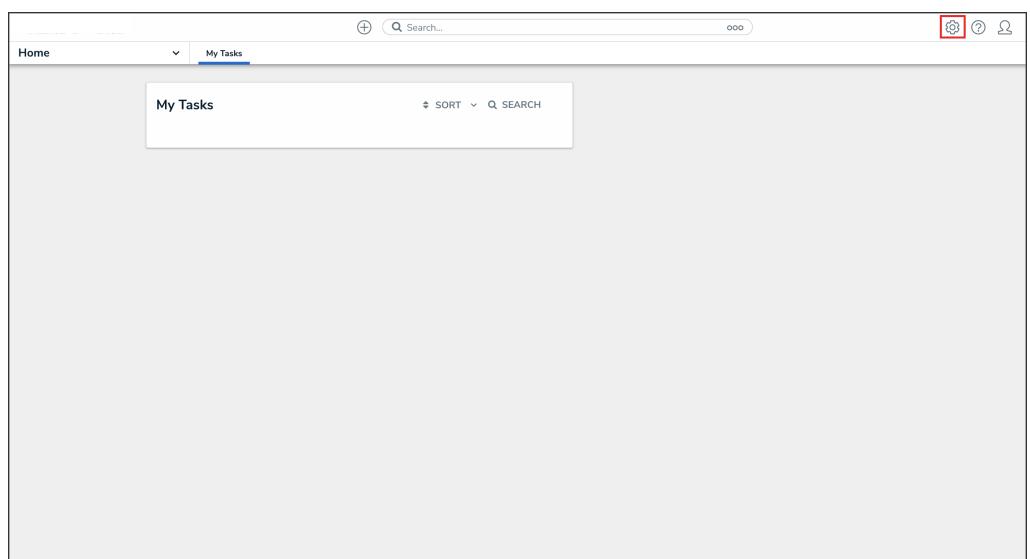

Administration Icon

2. From the **Administrator Settings** menu, click **Admin Overview**.

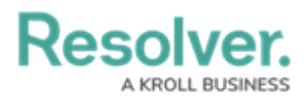

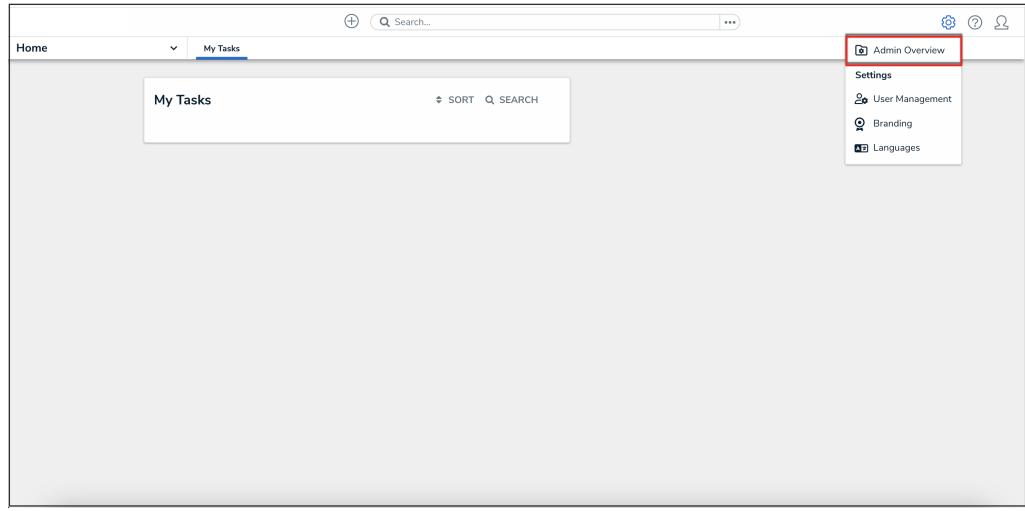

Administrator Settings Menu

3. From the **Admin Overview** screen, click the **Swagger Docs** tile under the **Tools** section.

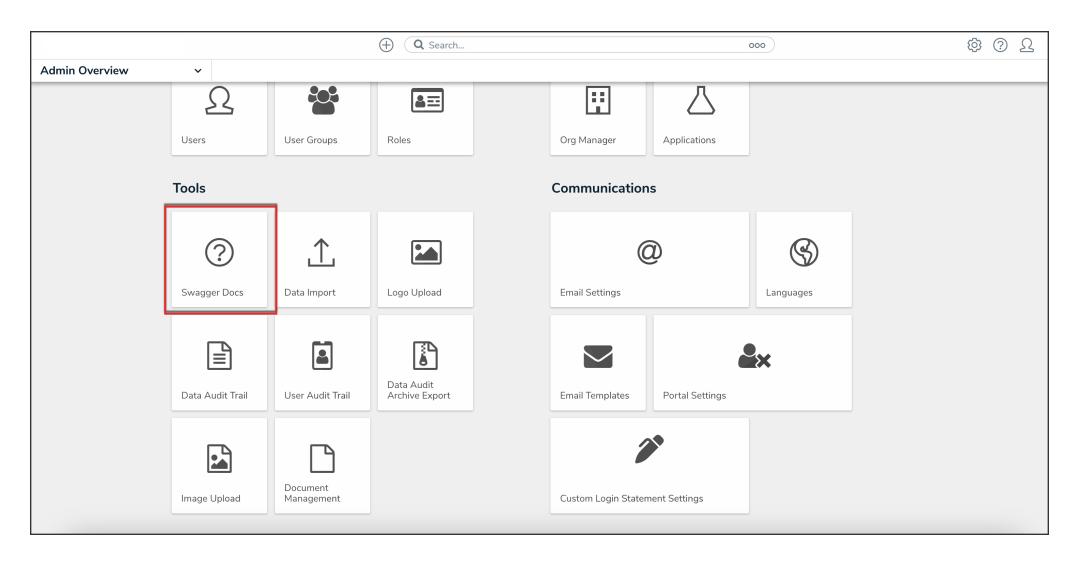

Swagger Docs Tile

4. From the **Admin: Help** screen, click the **user** topic to expand the list of endpoints and click **Put /user/users/mfa/reset** to open the parameters.

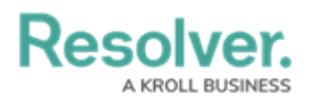

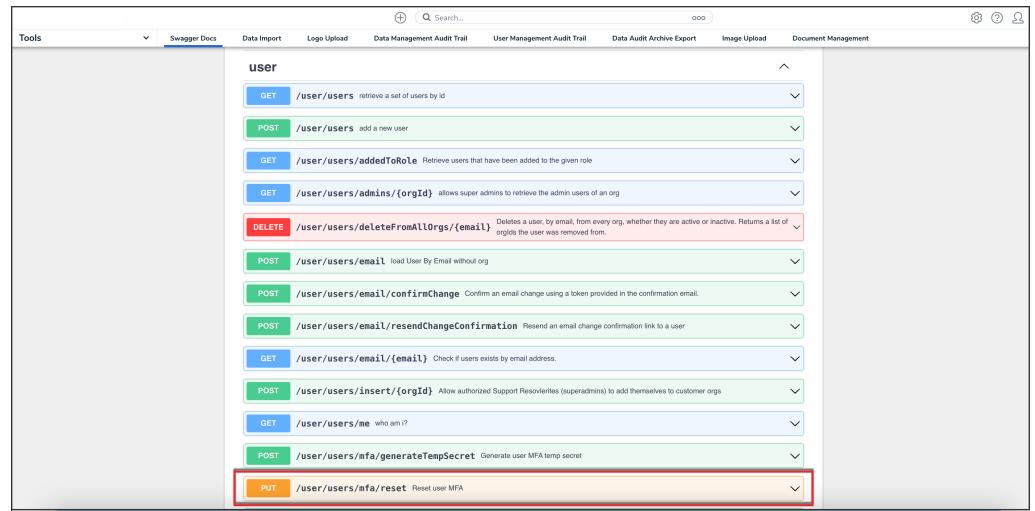

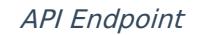

5. Click the example value to load the call into the body.

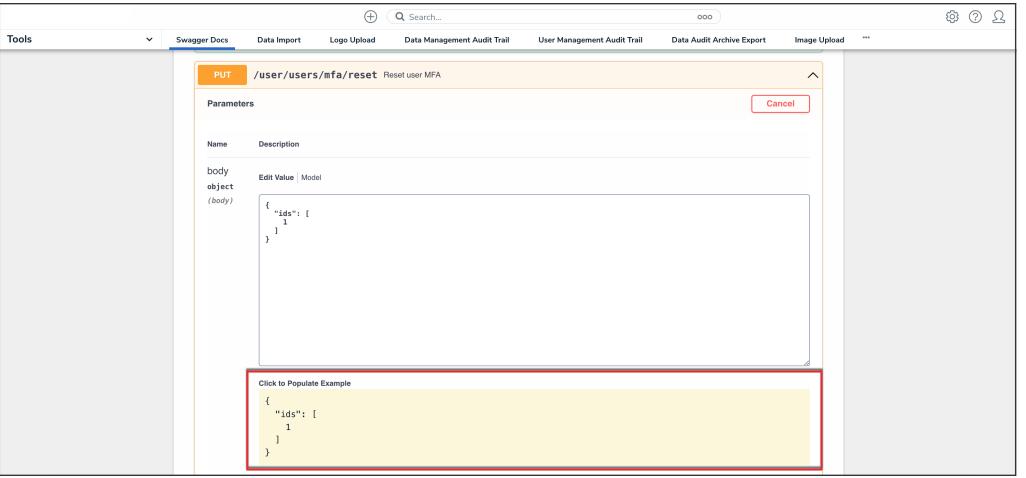

Example Value

6. In the body section, replace the **value 1** with the user ID. For information on how to retrieve a user ID, click [here.](https://help.resolver.com/help/user)

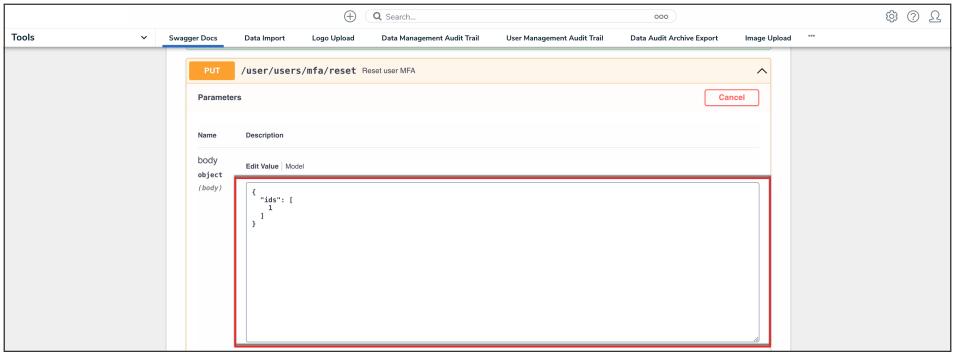

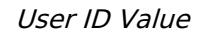

7. Click the **Execute** button to execute the API call.

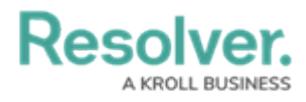

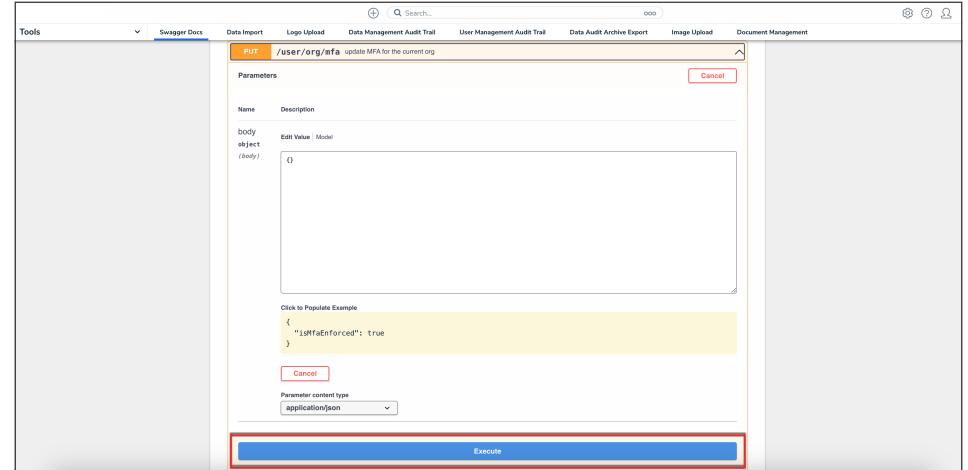

Execute Button